## การเข้าสู่ระบบรายงานผลการประเมินการสอน ของอาจารย์ผู้สอน

ระบบแสดงผลการประเมินการสอนออนไลน์ ผ่าน Web browser สำหรับอาจารย์ผู้สอนสามารถเรียกดู ผลการประเมินการสอนได้ด้วยตัวผู้สอนเอง ตามรายปีการศึกษา หรือภาคเรียน มี 10 ขั้นตอน ซึ่งสามารถเข้าถึงได้ ที่ <http://mis.pbru.ac.th/service/index.jsp> จะแสดงหน้าแรกในการเข้าระบบ จากนั้นป้อนรหัสประชาชน และรหัสผ่าน ดังภาพ

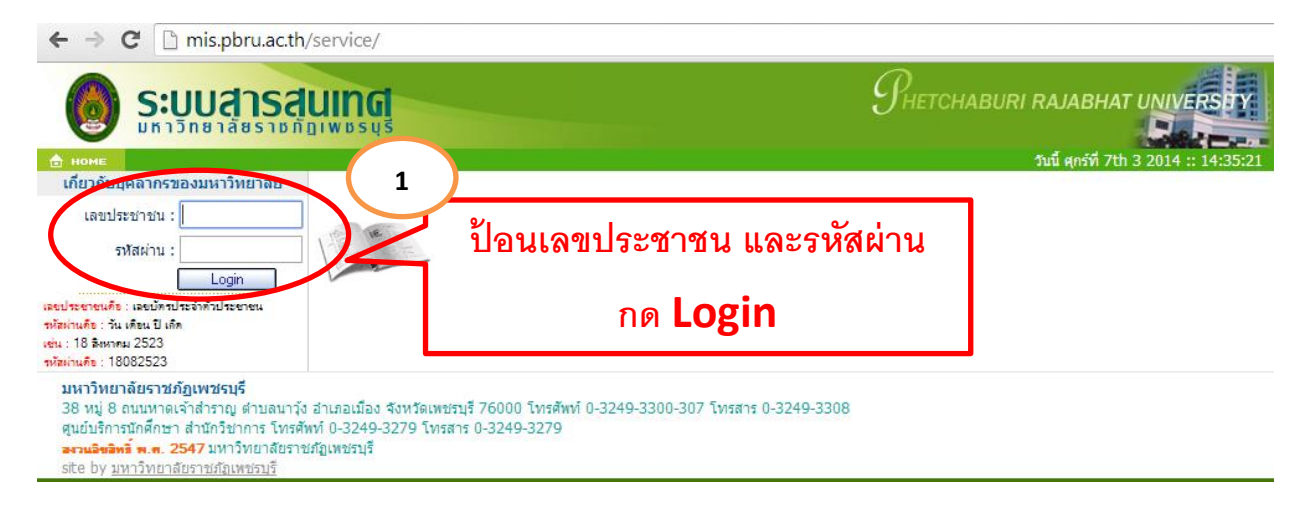

ซึ่งในการป้อนรหัสผ่าน ระบบจะแสดงผลบนหน้าจอเป็น เครื่องหมาย "ดอกจันทร์" เพื่อความปลอดภัย ในการใช้งาน จากนั้น คลิก <mark>lack แต่ตา</mark>ก เพื่อยืนยันเข้าสู่ระบบ กรณีที่ อาจารย์ป้อนรหัสผ่านไม่ถูกต้อง ระบบ จะแจ้งข้อความเตือนคลิกที่ ย้อนกลับ หรือ กรุณาเข้าสู่ระบบ เพื่อให้ป้อนรหัสประชาชน และ รหัสผ่านอีกครั้ง

> เลขที่บัตรประจำตัวประชาชน หรือ รหัสผ่านไม่ถูกต้อง [กรุณาเข้าสู่ระบบ]

## การดูผลการประเมินอาจารย์ผู้สอนออนไลน์

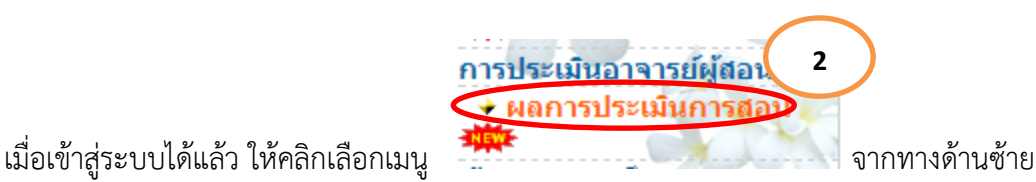

จากนั้นเลือก ภาคเรียน / ปีการศึกษา

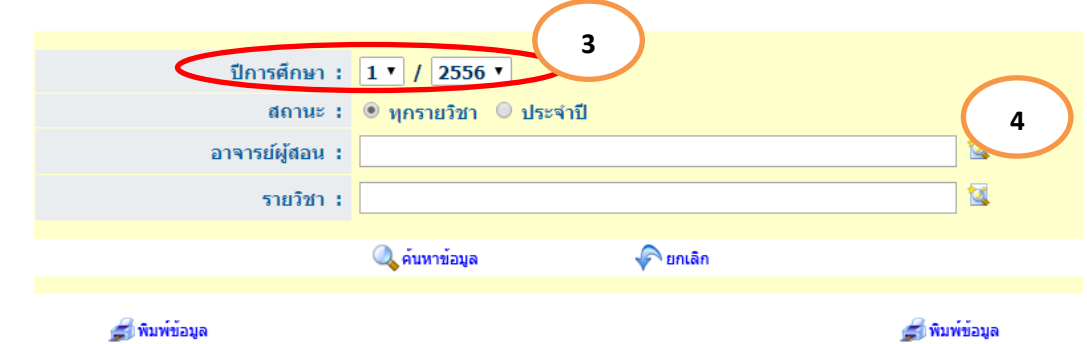

คลิก ค้นหาอาจารย์ผู้สอน และหรือดับเบิ้ลคลิก เลือกชื่ออาจารย์ผู้สอนที่ต้องการในรายการ

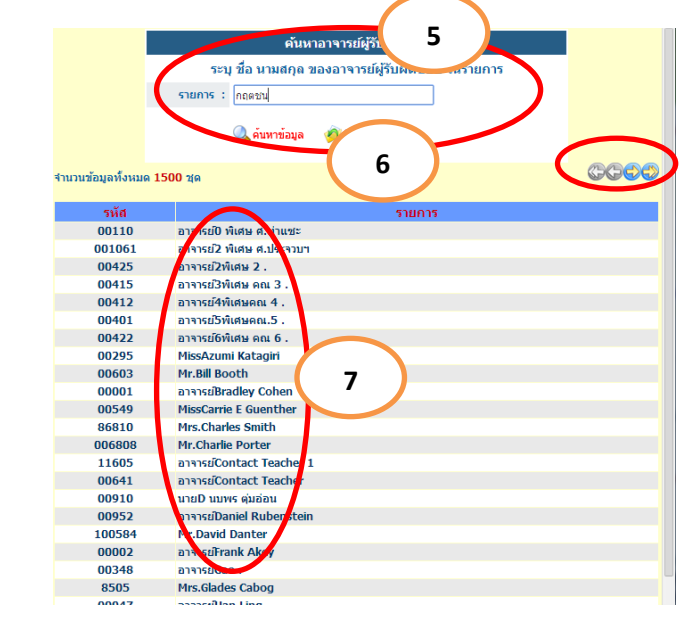

คลิก ค้นหารายวิชา หรือดับเบิ้ลคลิก เลือกรายวิชาที่ต้องการในรายการ

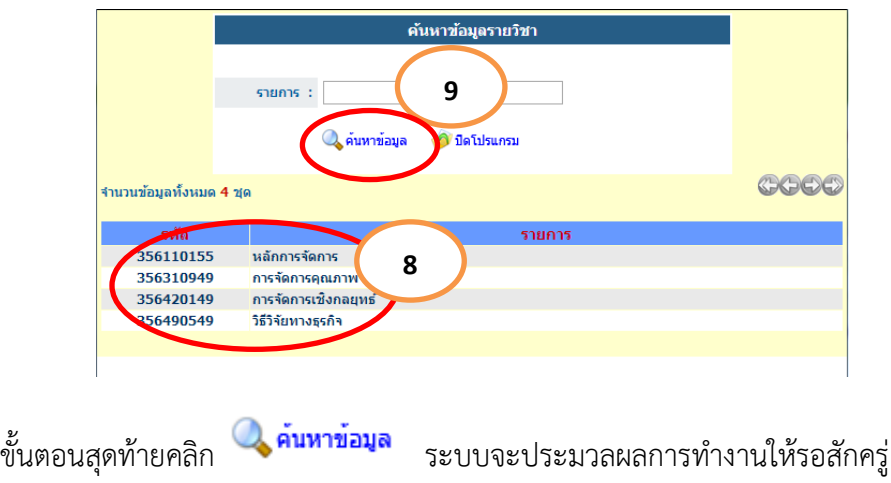

ผลการค้นหาจะปรากฏ ชื่อผู้สอน วิชา รหัสวิชา ชั้นเรียน จำนวนนักศึกษาทั้งหมด จำนวนนักศึกษาที่ ประเมิน ร้อยละที่ประเมิน ค่าเฉลี่ย ส่วนเบี่ยงเบน การแปลผลแต่ละรายการประเมิน และข้อเสนอแนะ ดังภาพ

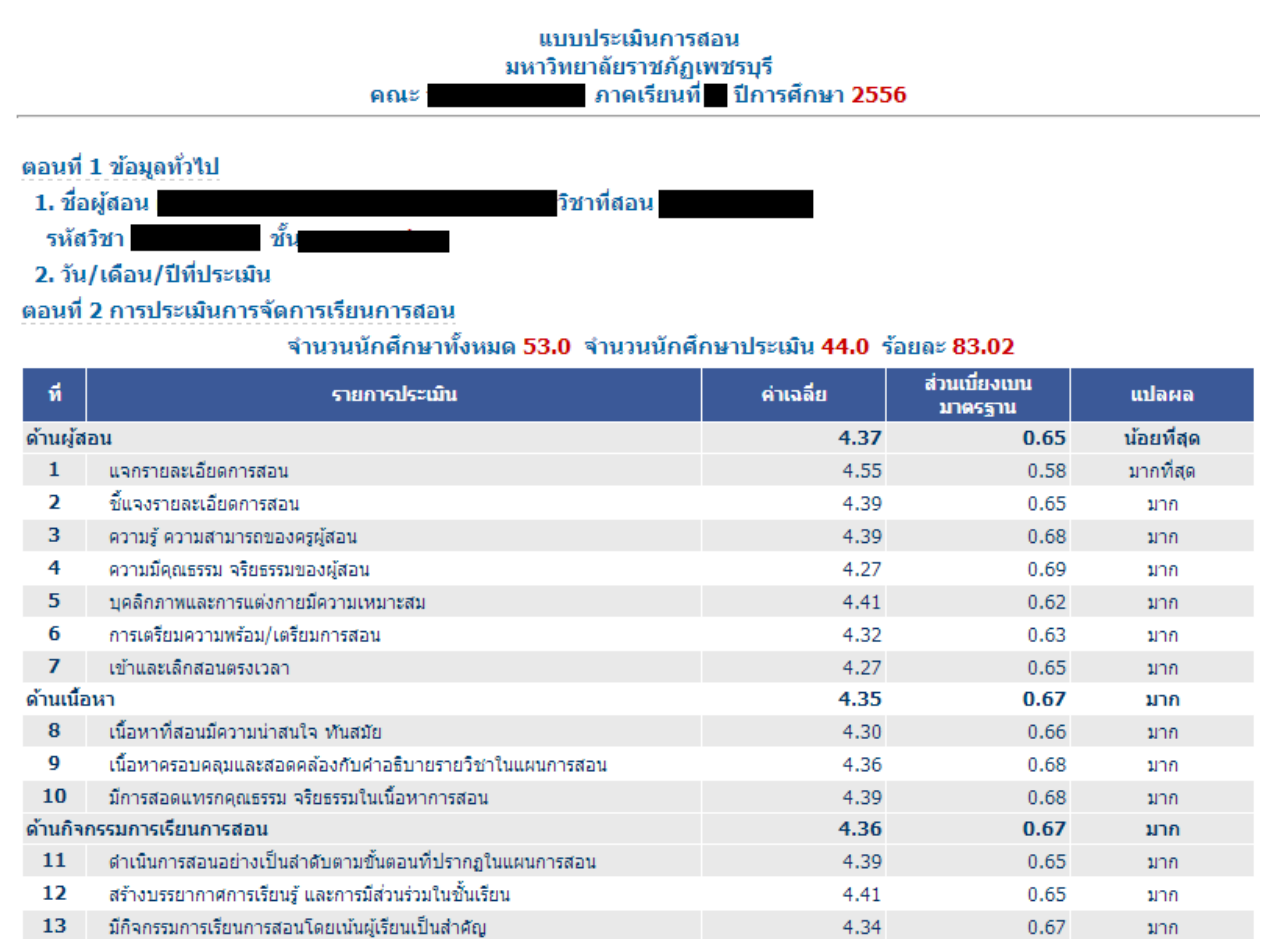

## ข้อเสนอแนะ

14

**15** 

## 1. เป็นอาจารย์ผู้สอนที่ดี เป็นทั้งครูและผู้ปกครองเพื่อให้ลูกศิษย์ใต้ดีทุกคน

จัดกิจกรรมให้ผู้เรียนใด้ฝึกค้นคว้า รวบรวมข้อมูล คิดวิเคราะห์ สังเคราะห์

กระบวนการวัดผลเป็นไปตามรายละเอียดการสอน

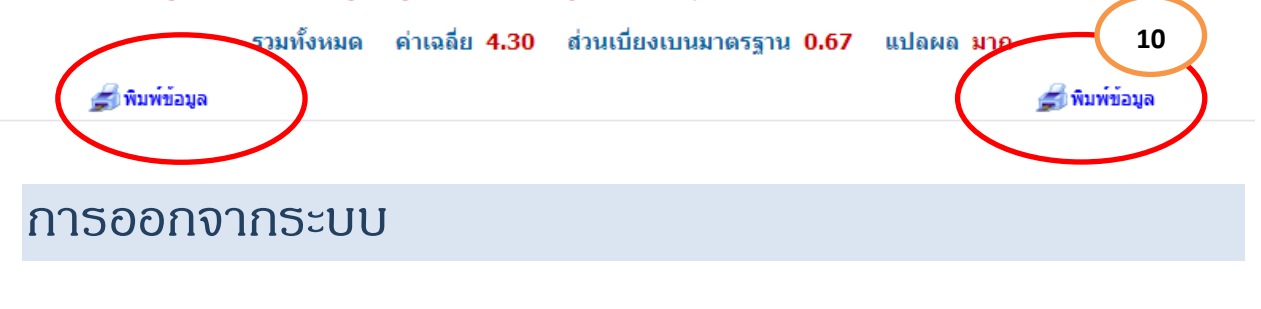

4.34

4.34

ในเมนูการใช้งานด้านซ้ายใต้รูปอาจารย์สามารถออกจากระบบ ได้โดยคลิกที่ <mark>l Logout \_</mark> เพื่อออกจากระบบ

0.67

 $0.71$ 

วันที่สร้าง 7/03/2557 ปรับปรุงครั้งที่ 1 8/03/2557

มาก

มาก